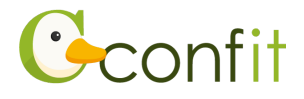

# **■所属情報入力の流れ**

1. 画面右上のお名前の表示をクリックします。

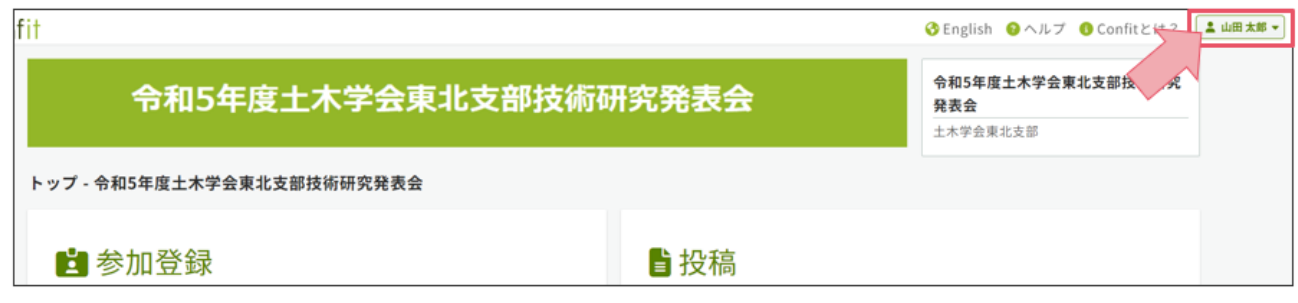

### 2. [プロフィール設定]をクリックします。

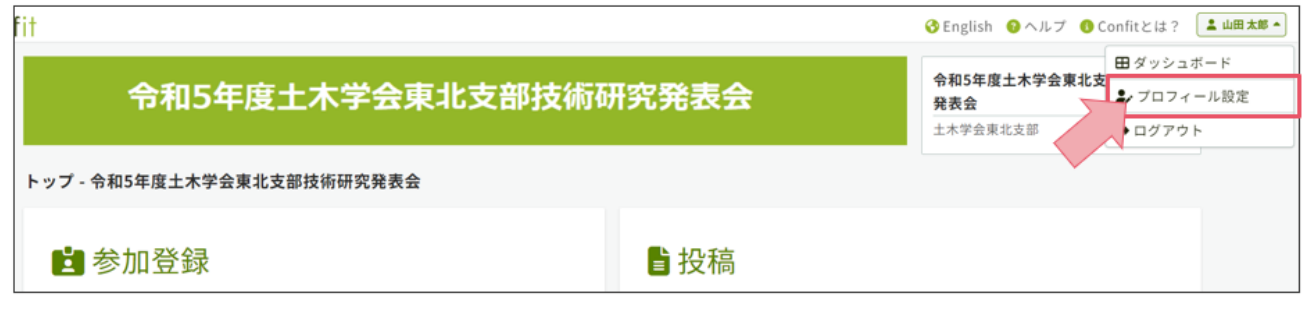

3. 連絡先情報の「所属先名」を入力します。

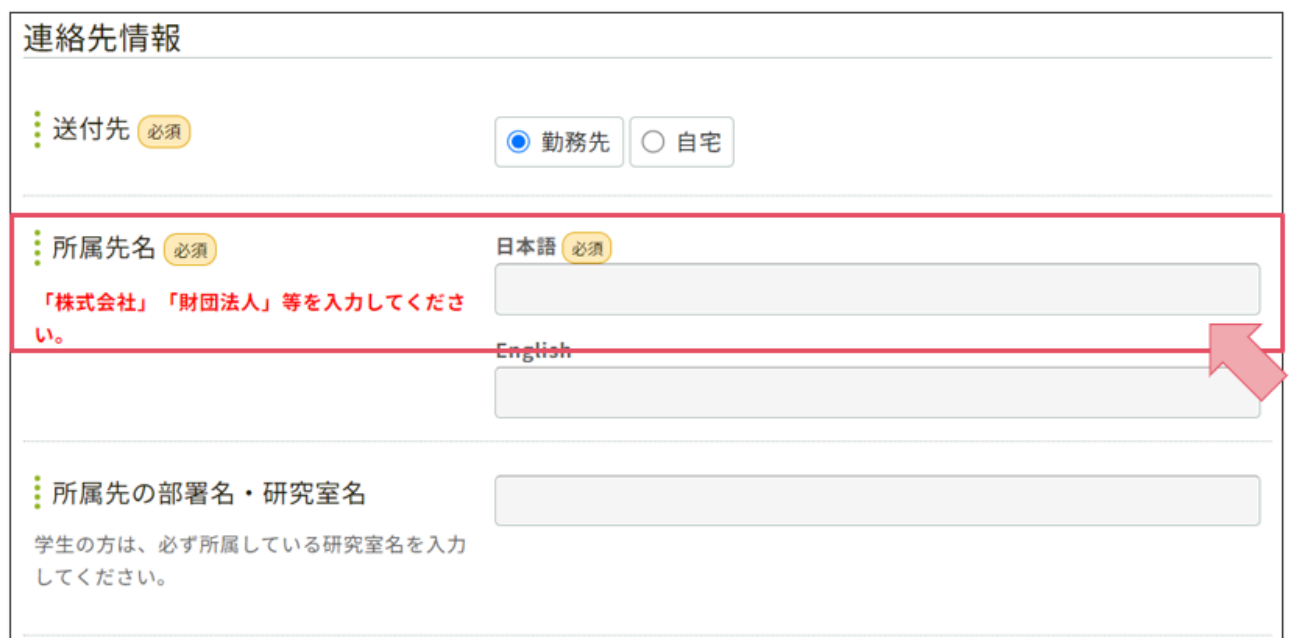

4. ページ最下部の[次へ(確認)]をクリックします。

5. 確認画面が表示されますので、ページ最下部の[登録]をクリックします。

【手順は以上です】

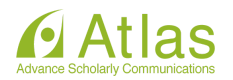

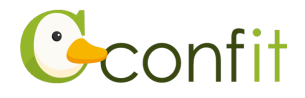

# **■生年月日登録の流れ**

※生年月日は、原稿提出済みの方に限りご登録いただけます。

#### 1. [修正・差替]をクリックします。

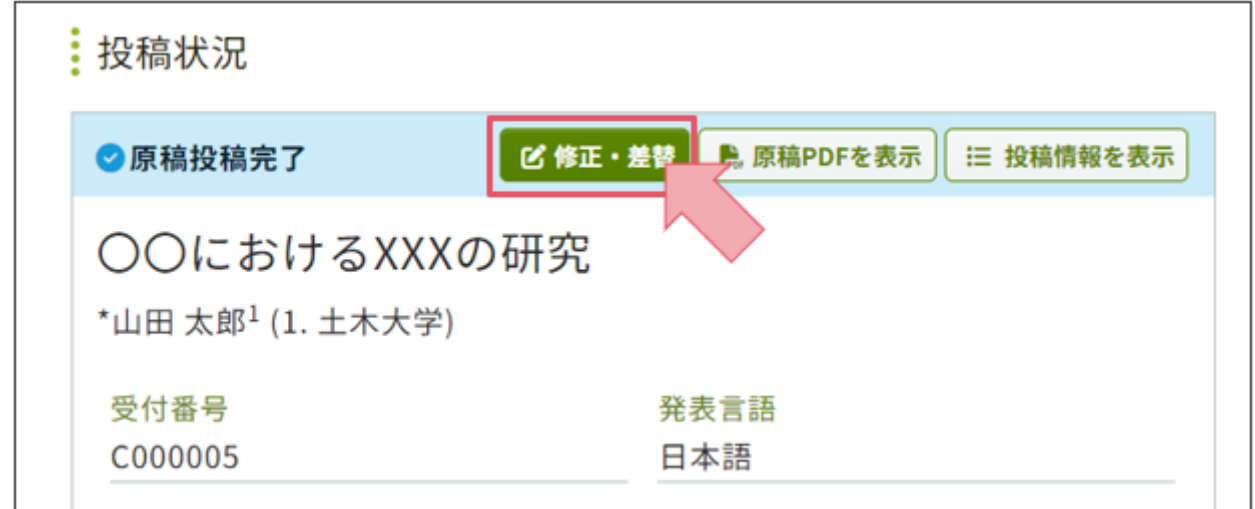

# 2. [著者・所属機関を修正する]をクリックします。

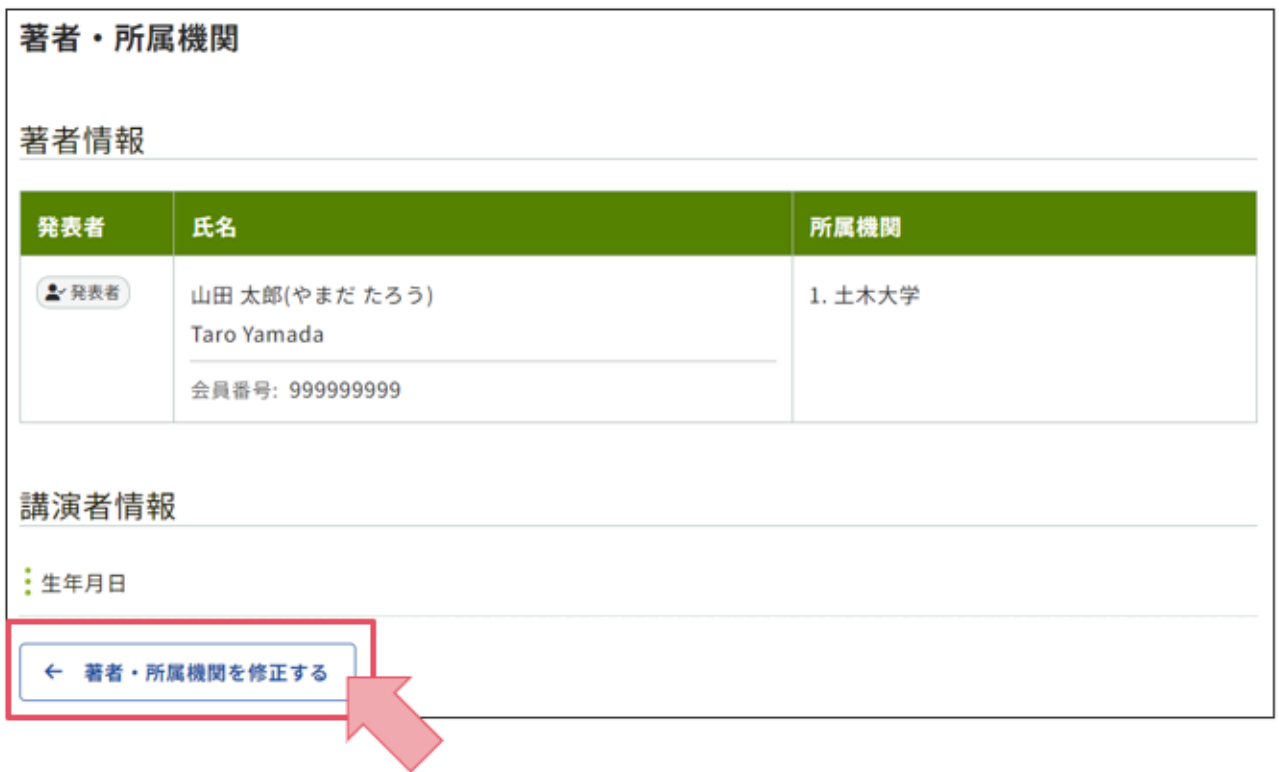

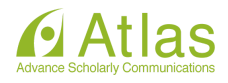

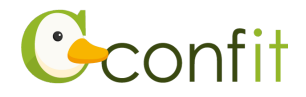

#### 3. 「生年月日」に講演者の制限月日を入力します。

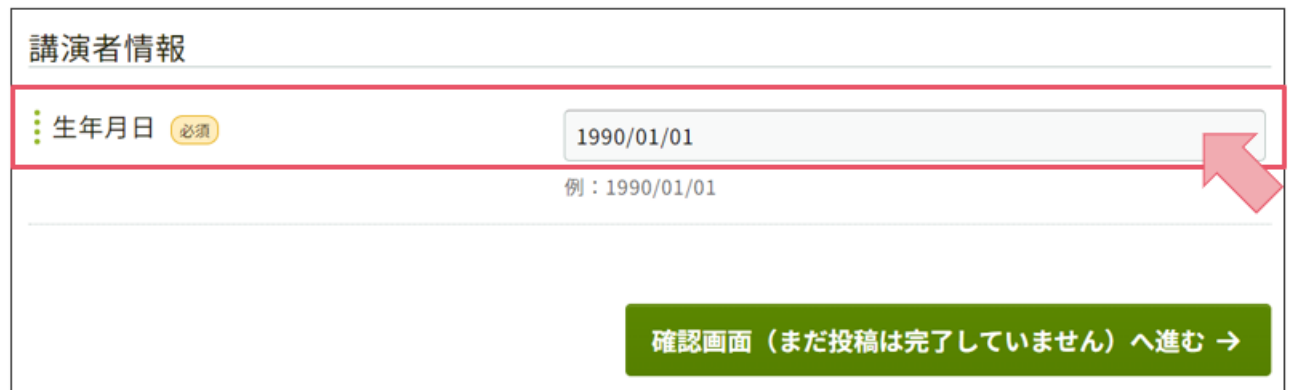

- 4. ページ最下部にある[確認画面(まだ投稿は完了していません)へ進む]をクリックしま す。
- 5. ページ最下部にある[更新]をクリックします。

# 【手順は以上です】

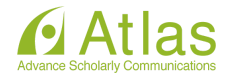